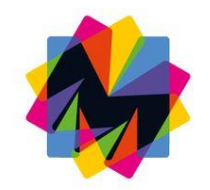

# **Guia d'ús de la notificació electrònica**

**Ajuntament de Mollet del Vallès Organització, Administració Electrònica i Recursos Humans Juny de 2018**

## **Contingut**

- **1. Accés a la notificació electrònica**
	- **1.1 Accés a través del mòbil 1.2 Accés mitjançant navegador web**
- **2. Implicacions de l'acceptació o del rebuig d'una notificació**
- **3. Requisits tècnics**
- **4. Preguntes freqüents**

## **Guia d'ús de la notificació electrònica**

El present document és la guia o manual d'ús adreçat a la ciutadania, entitats i empreses com a usuaris del servei de notificacions electròniques ENOTUM.

Les notificacions electròniques permeten rebre les notificacions oficials de l'Ajuntament per mitjans electrònics amb totes les garanties legals.

Els ciutadans han de donar la seva conformitat d'autorització per rebre les notificacions per mitjans electrònics en el formulari de sol·licitud. Per contra, els subjectes obligats a relacionar-se telemàticament d'acord amb l'article 14 de la Llei 39/2015, resten obligats a rebre les notificacions en format electrònic.

## **1. Accés a la notificació electrònica**

L'accés a les notificacions electròniques es pot fer una vegada hagueu rebut per correu electrònic (obligatori) o per SMS (opcional) conforme teniu disponible una notificació pendent de consultar. Aquests avisos es rebran a l'adreça electrònica i telèfon mòbil que es va comunicar en la vostra sol·licitud.

Hi podeu accedir mitjançant el vostre telèfon mòbil o bé a través del navegador web de l'ordinador. El mètode d'accés pot ser el certificat digital, l'idCAT Mòbil o amb la contrasenya d'un sol ús (codi). En tots els casos cal que l'accés el realitzi la persona que figura com a destinatària de la notificació.

## **1.1 Accés amb navegador web**

Per poder accedir a la notificació per correu electrònic necessiteu el NIF/NIE del destinatari de la notificació i el número de telèfon o correu electrònic que vau comunicar a l'Ajuntament com a dades de contacte. Aquestes dades consten en el correu d'avís. Si no trobeu el missatge a la bústia d'entrada, si us plau reviseu la carpeta de correu brossa (*spam*).

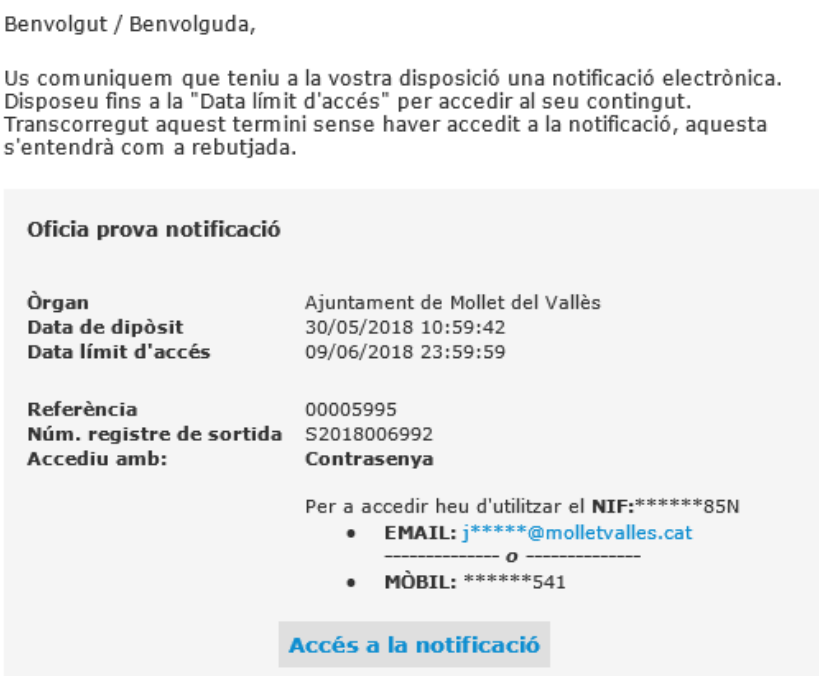

Quan cliqueu a "Accés a la notificació" apareix en el vostre navegador una informació prèvia sobre el termini i els efectes del rebuig de la notificació.

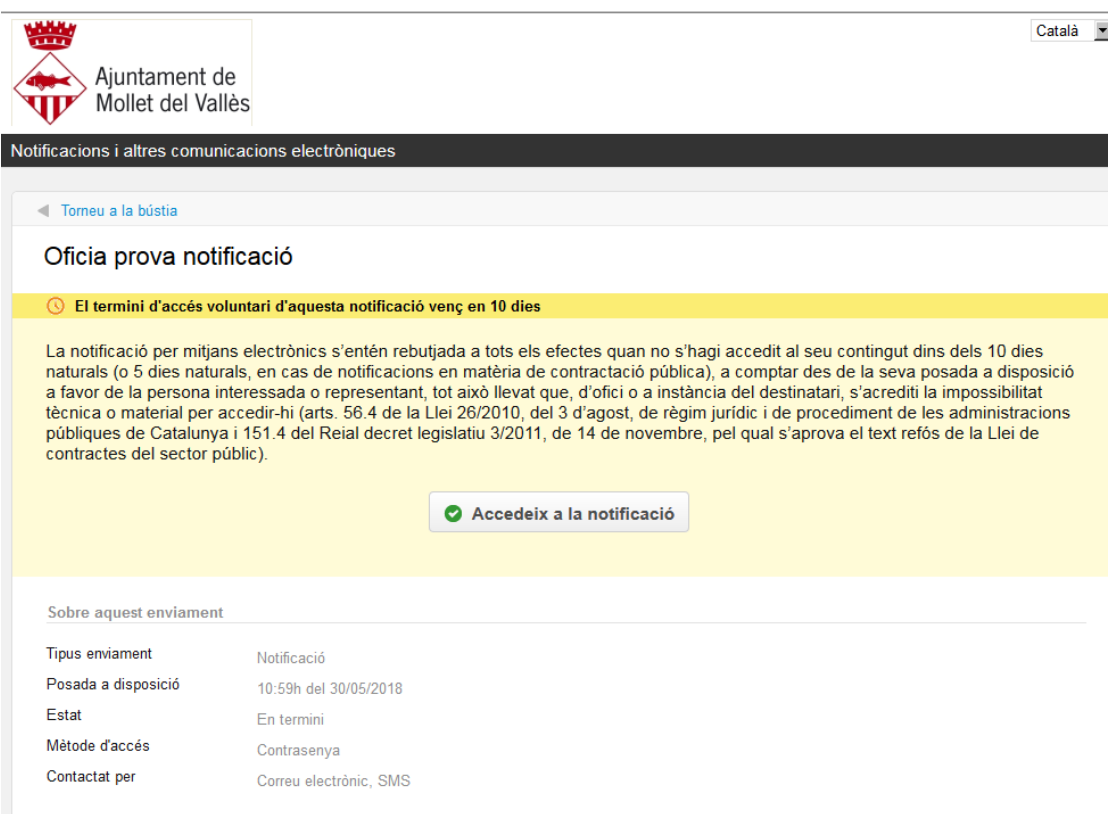

Cal clicar al botó **CA Accedeix a la notificació**, s'obrirà una finestra en el que caldrà que us identifiqueu mitjançant tres possibles formes: demanant l'enviament d'un codi o contrasenya d'un sol ús, identificant-vos amb certificat digital o bé amb l'IdCat Mobil.

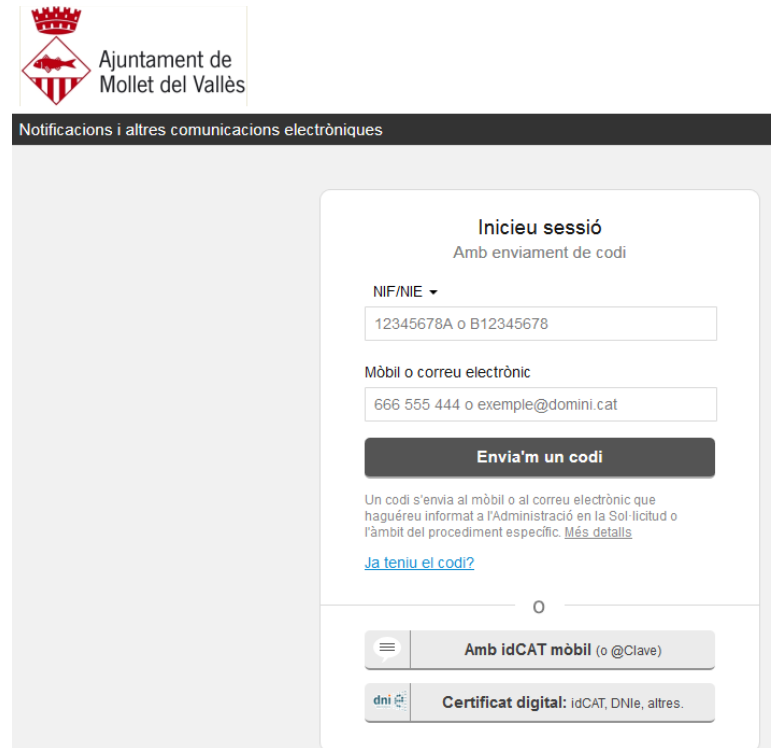

Si opteu per l'opció de rebre un codi, cal que empleneu el camp de NIF/NIE i mòbil o correu electrònic que haurà de coincidir amb el que vau comunicar a l'Ajuntament en la vostra sol·licitud. Cliqueu a **inter algumento este inclusive a interese** i gairebé de forma immediata rebreu el codi.

La contrasenya rebuda serà d'un sol ús i vàlida durant un breu període de temps i serveix per accedir a la plataforma de notificacions electròniques (e-Notum). Si s'ha exhaurit el termini de validesa de la contrasenya, caldrà sol·licitar-ne una altra.

S'introdueix el codi i es verifica, i un cop verificat correctament ja us dóna accés a la notificació.

Si en canvi, utilitzeu el certificat digital o l'IdCat Mobil (recordeu que ha de coincidir amb la de la persona destinatària de la notificació) l'accés és immediat, únicament us demanarà la contrasenya associada al vostre certificat o bé la clau rebuda com a usuari de l'IdCatMobil

Accedireu a les dades de la notificació i us la podreu descarregar en format pdf. A partir d'aquest moment la notificació es considera practicada.

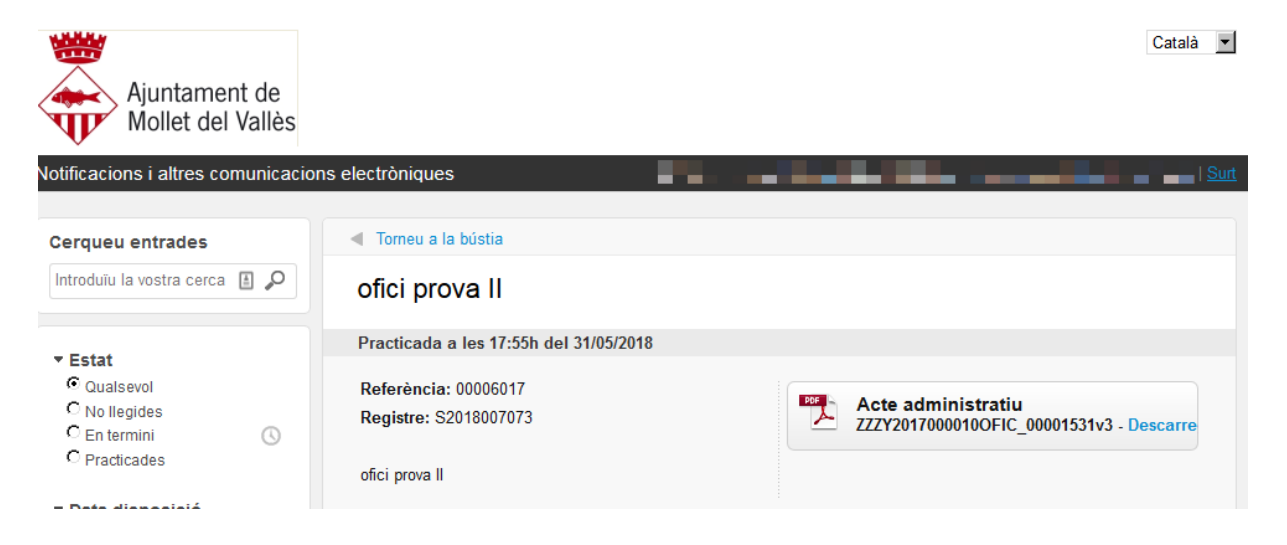

Cal saber que sempre podreu accedir a la bústia de les notificacions i altres comunicacions electròniques trameses per l'Ajuntament de Mollet mitjançant la bústia ENOTUM que trobareu a la seu electrònica [\(https://seuelectronica.molletvalles.cat\)](https://seuelectronica.molletvalles.cat/).

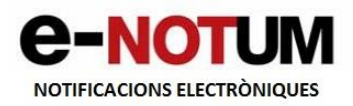

## **1.2 Accés amb telèfon mòbil**

El funcionament i accés a la notificació des del telèfon mòbil no és gaire diferent de l'accés amb navegador.

Una vegada enviada la notificació per part de l'Ajuntament, rebreu un avís al telèfon mòbil que vau comunicar per a rebre les notificacions i comunicacions electròniques.

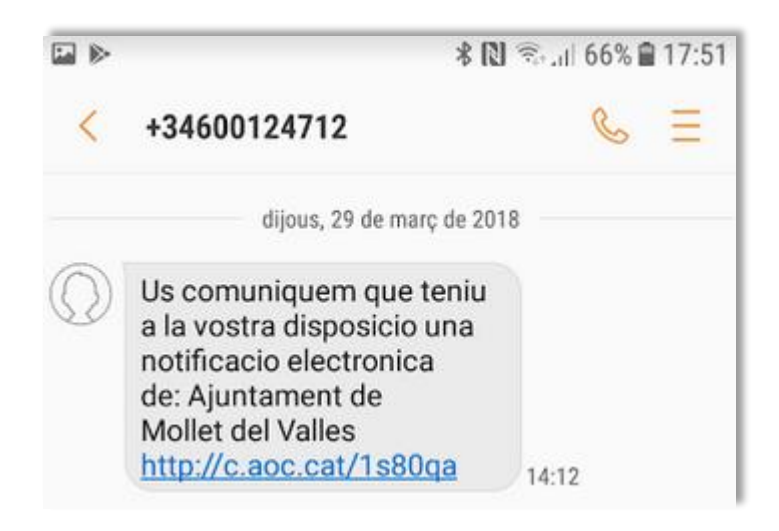

Clicant a l'enllaç, accedireu a un pàgina d'informació prèvia

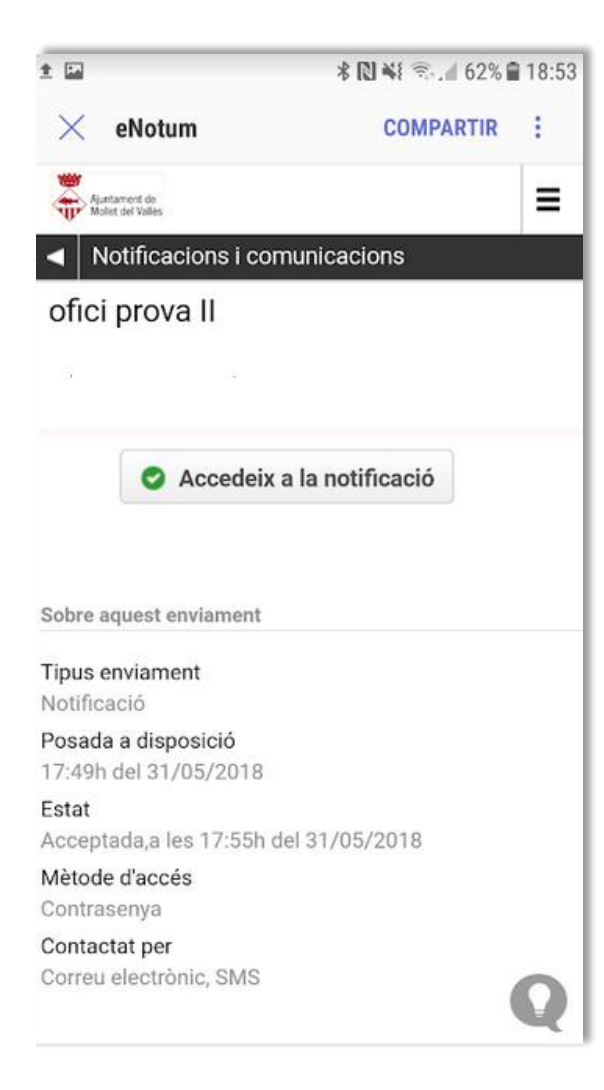

Cal clicar al botó **CAccedeix a la notificació**, s'obrirà una finestra en el que caldrà

que us identifiqueu mitjançant tres possibles formes: demanant l'enviament d'un codi o contrasenya d'un sol ús, identificant-vos amb certificat digital o bé amb l'IdCat Mobil.

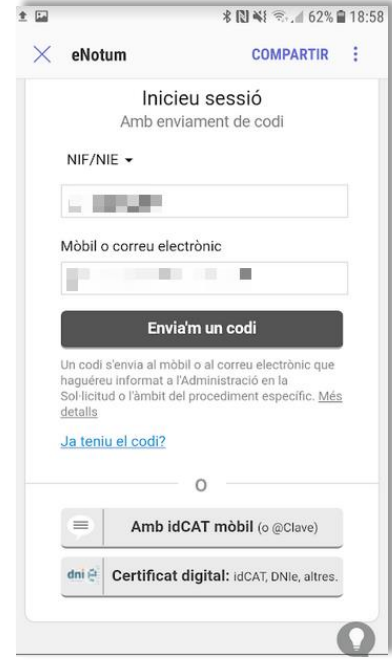

Si opteu per l'opció de rebre un codi, cal que empleneu el camp de NIF/NIE i mòbil o correu electrònic que haurà de coincidir amb el que vau comunicar a l'Ajuntament en la vostra sol·licitud. Cliqueu a  $\begin{bmatrix} \frac{1}{2} & \frac{1}{2} \\ \frac{1}{2} & \frac{1}{2} \end{bmatrix}$  i gairebé de forma immediata rebreu el codi.

La contrasenya rebuda serà d'un sol ús i vàlida durant un breu període de temps i serveix per accedir a la plataforma de notificacions electròniques (e-Notum). Si s'ha exhaurit el termini de validesa de la contrasenya, caldrà sol·licitar-ne una altra.

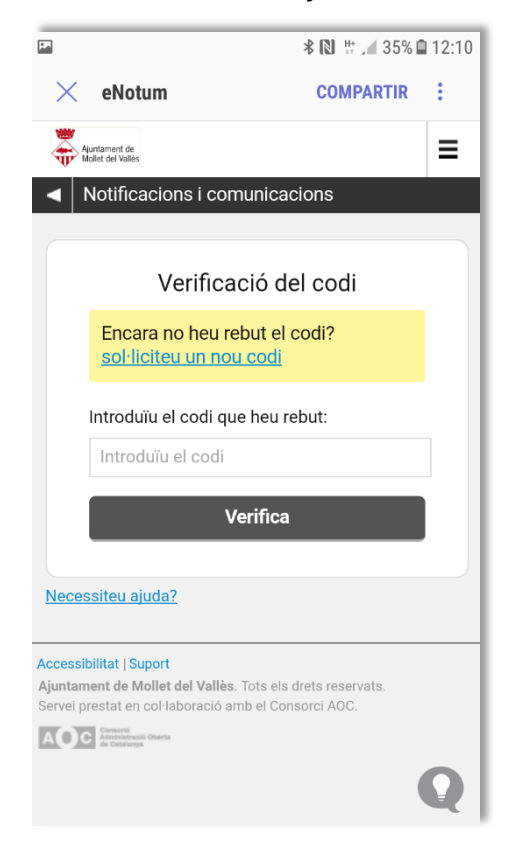

Un cop rebut, s'introdueix el codi i es verifica, i una vegada verificat correctament ja us dóna accés a la notificació.

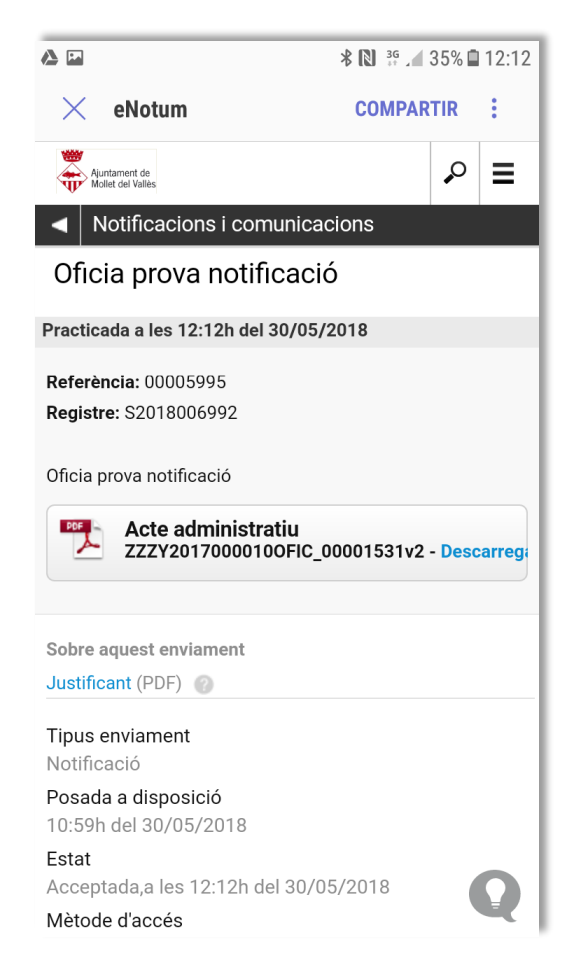

Si en canvi, utilitzeu el certificat digital o l'IdCat Mobil (recordeu que ha de coincidir amb la de la persona destinatària de la notificació) l'accés és immediat, únicament us demanarà la contrasenya associada al vostre certificat o bé la clau rebuda com a usuari de l'IdCatMobil.

Accedireu a les dades de la notificació i us la podreu descarregar en format pdf. A partir d'aquest moment la notificació es considera practicada.

Cal saber que sempre podreu accedir a la bústia de les notificacions i altres comunicacions electròniques trameses per l'Ajuntament de Mollet mitjançant la bústia ENOTUM que trobareu a la seu electrònica [\(https://seuelectronica.molletvalles.cat\)](https://seuelectronica.molletvalles.cat/).

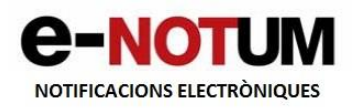

## **2. Implicacions de l'acceptació o del rebuig d'una notificació**

És important indicar que cal conèixer les conseqüències jurídiques que implica acceptar o rebutjar una notificació. Per accedir al contingut d'una notificació és necessari acceptar-la i això implica que ja no es podrà rebutjar.

En cas d'acceptar la notificació, es tindrà accés al contingut i documents annexats. A partir d'aquest moment, la notificació s'entén practicada a tots els efectes legals i l'Administració continua el procediment corresponent.

Rebutjar una notificació implica que no es podrà accedir al contingut de la notificació. Es pot rebutjar una notificació des de la nostra bústia de notificacions. Es selecciona des de la pantalla del llistat de notificacions una notificació amb venciment (que per tant no està ni acceptada ni rebutjada) i esperem que ens aparegui la pantalla que ens permet triar si volem acceptar o rebutjar la notificació seleccionada.

El rebuig exprés de la notificació electrònica produeix els mateixos efectes jurídics que si aquesta s'hagués efectuat. En aquest cas, l'Administració deixa constància en l'expedient que la notificació ha estat rebutjada i continua el procediment corresponent.

## **3. Requisits tècnics**

Per accedir amb contrasenya d'un sol ús, només heu de disposar d'una adreça de correu electrònic o telèfon mòbil on rebre aquesta contrasenya. Cal que l'adreça de correu electrònic o el número de telèfon mòbil amb el que hi accediu, sigui el mateix que el que heu informat al formulari de sol·licitud.

Per accedir amb l'idCAT Mòbil heu d'estar donats d'alta previàment. Podeu accedir a la informació sobre l'IdCAT Mòbil clicant [aquí.](http://web.gencat.cat/ca/tramits/sobre-tramits-gencat/com-tramitar-en-linia/identificacio-digital/id-cat-mobil/)

Per accedir amb certificat digital cal que el maquinari que utilitzeu compleixi amb els requisits tècnics que s'indiquen a continuació:

#### **Navegadors**

Són recomanables els navegadors següents:

Microsoft Internet Explorer 6.02 o superior. Es pot descarregar gratuïtament la darrera versió des de:<http://www.microsoft.com/spain/windows/internet-explorer/>

Mozilla Firefox 3.0.10 o superior. Es pot descarregar gratuïtament la darrera versió des de:<http://www.mozilla-europe.org/ca/firefox/>

#### **Java**

Es pot descarregar gratuïtament la darrera versió des de: <http://www.java.com/es/download/>

## **Certificat digital**

Cal comprovar que es disposa d'un certificat digital vigent, i que s'han instal·lat les claus públiques i el programari indicat per l'entitat de certificació proveïdora del certificat digital. Cal comprovar que el navegador accedeix correctament al certificat digital instal·lat. En cas de dubtes o problemes tècnics amb el certificat digital, cal posar-se contacte amb l'entitat de certificació corresponent.

En cas d'utilitzar certificats digitals de CATCert, cal instal·lar les claus públiques de CATCert, que es poden descarregar des de: [http://catcert.cat/web/cat/descarrega\\_claus/totes\\_01.jsp](http://catcert.cat/web/cat/descarrega_claus/totes_01.jsp)

## **Tallafocs o antivirus**

En alguns entorns corporatius i per motius de seguretat, el tallafocs o l'antivirus pot imposar

restriccions d'accés a webs i aplicacions. En aquest cas, si s'escau, cal comprovar amb el responsable o administrador del sistema informàtic de l'empresa que es pot accedir a [https://usuari.enotum.cat](https://usuari.enotum.cat/) i a les aplicacions que funcionen sota Java.

#### **4. Preguntes freqüents**

#### **Què haig de fer per tal de ser notificat electrònicament?**

Cal que prèviament doneu el vostre consentiment per rebre notificacions per aquest mitjà en relació amb un tràmit concret o en relació amb totes les notificacions que us pugui adreçar l'Ajuntament. És necessari que disposeu d'una adreça de correu electrònic.

### **Què haig de fer si rebo un avís de una notificació electrònica de l'Ajuntament a la meva adreça de correu electrònic?**

Tal i com s'explica en aquesta guia, podreu accedir a consultar aquesta notificació mitjançant el vostre certificat digital (IdCat, FNMT, DNI electrònic, etc) o mitjançant la generació de les contrasenyes d'accés d'un sol ús (les podreu obtenir durant el procés de consulta de les vostres notificacions) que s'envien al correu electrònic o telèfon mòbil que prèviament heu facilitat.

#### **Com sé que tinc notificacions electròniques pendents de visualització?**

Un cop l'Ajuntament emeti una notificació per enviar, la dipositarà a la plataforma de notificació electrònica, i en aquest mateix instant rebreu **un correu d'avís de notificació** en l'adreça de correu electrònic anteriorment facilitada.

### **Tots els certificats digitals són vàlids per accedir com a interessat a l'adreça electrònica?**

No. Només els certificats classificats amb nivell 3 o superior per CATCert són vàlids. Trobareu la llista actualitzada d'entitats classificades per CATCert a [http://www.catcert.cat/web/cat/4\\_2\\_entitats\\_certificacio.jsp](http://www.catcert.cat/web/cat/4_2_entitats_certificacio.jsp)

### **Puc canviar el mitjà de notificació un cop començada la tramitació amb l'Ajuntament?**

Sí, la persona interessada pot sol·licitar en qualsevol moment de la tramitació que es modifiqui el mitjà de notificació utilitzat fins aquell moment, presentant una sol·licitud a l'Oficina d'Atenció Ciutadana o davant la seu electrònica on s'especifiqui el tràmit al qual es fa referència.

#### **Es poden mostrar les notificacions a la carpeta del ciutadà de la seu electrònica?**

Actualment la carpeta ciutadana no inclou les notificacions però s'està treballant per tal que ben aviat hi siguin incorporades. Mentrestant, i sempre, es pot accedir a totes les notificacions rebudes a la bústia ENOTUM que trobareu a la pàgina principal de la seu electrònica.